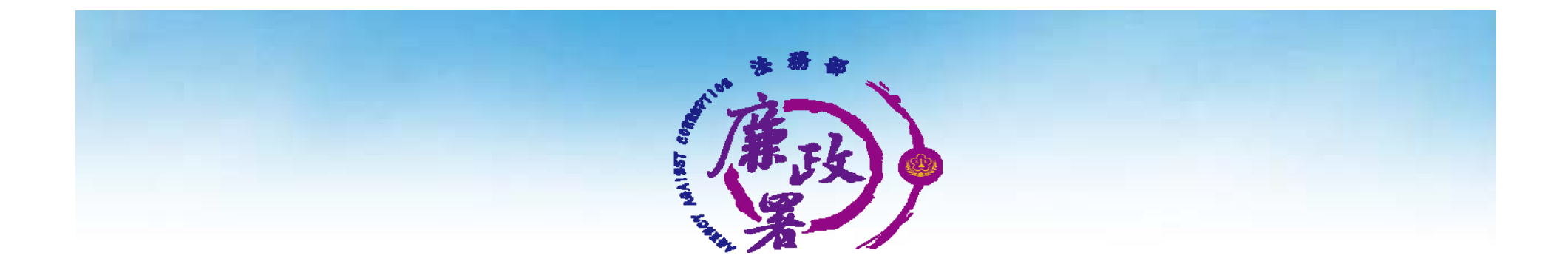

## **請託關說登錄系統操作說明**

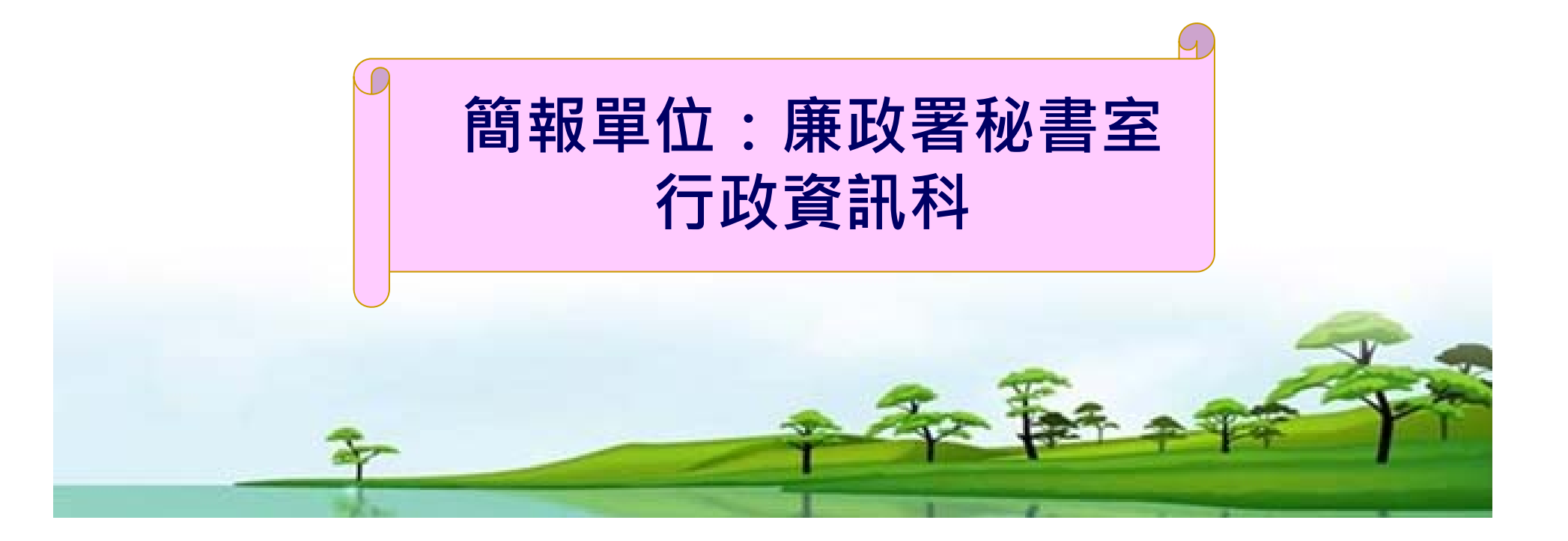

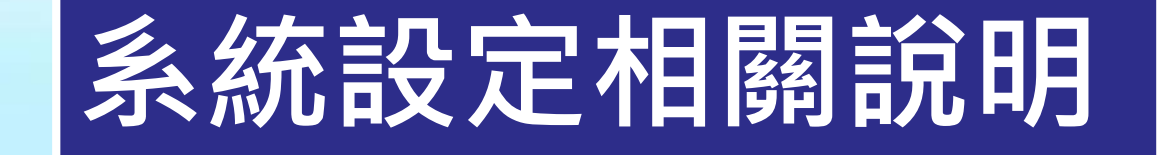

### 一、系統進入方式:於IE網址列輸入

1.測試機: http://172.31.1.13/aaclob/ 2.正式機: https://eth.moj.gov.tw/aaclob

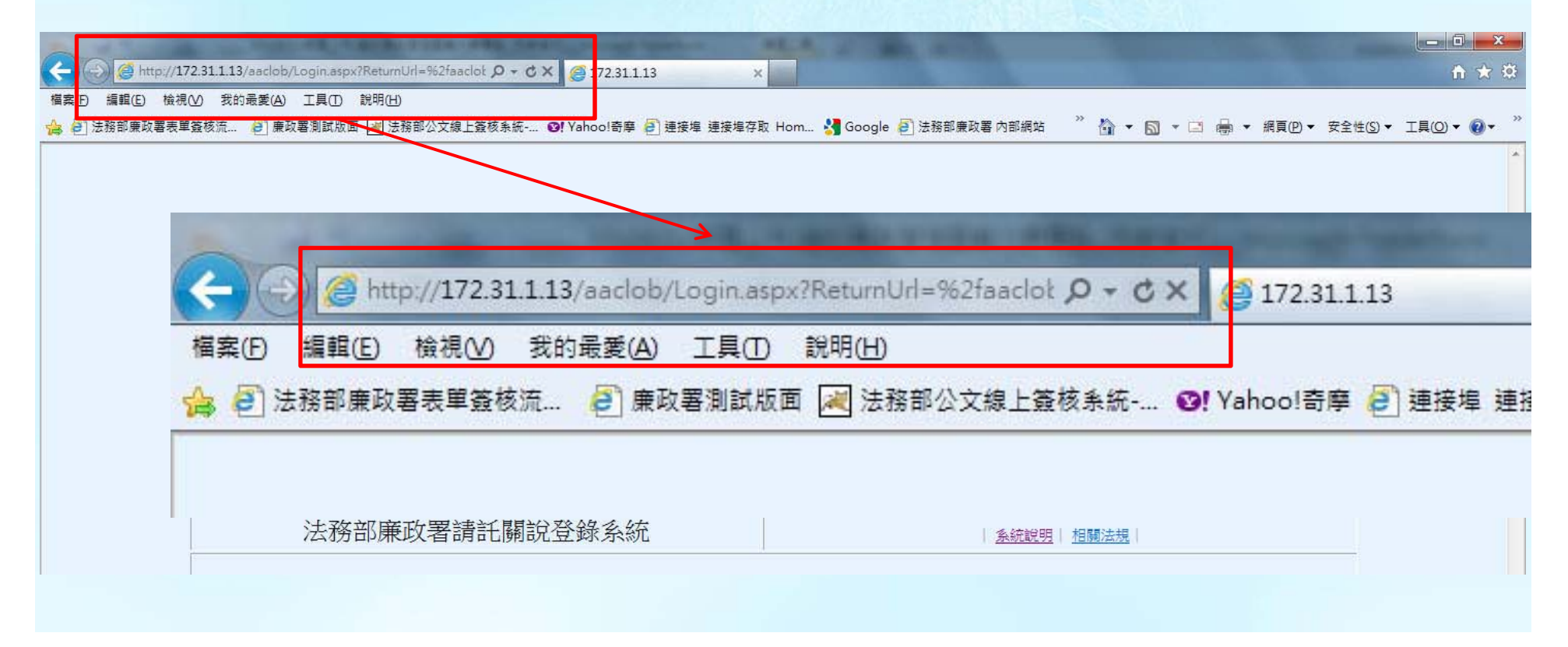

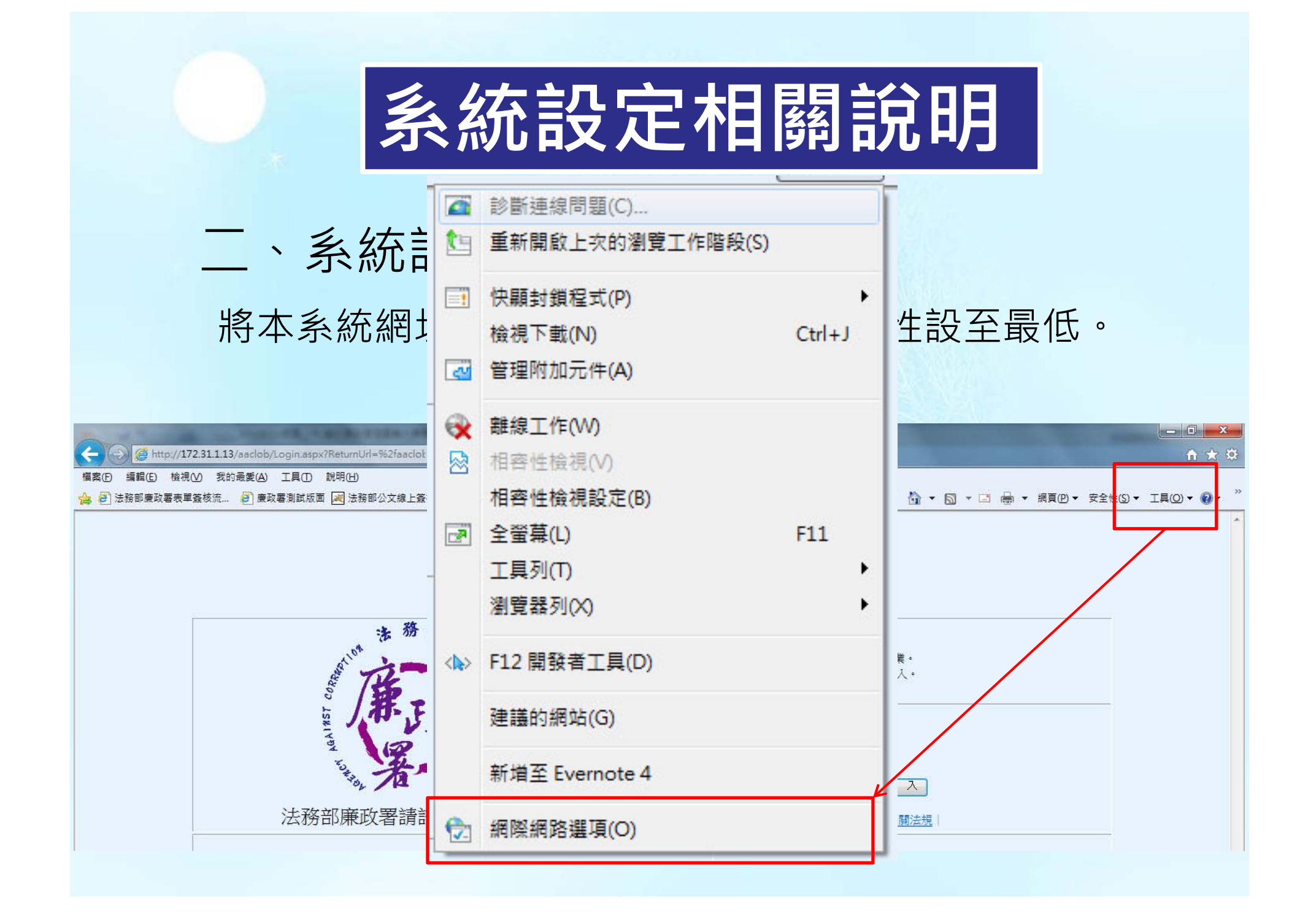

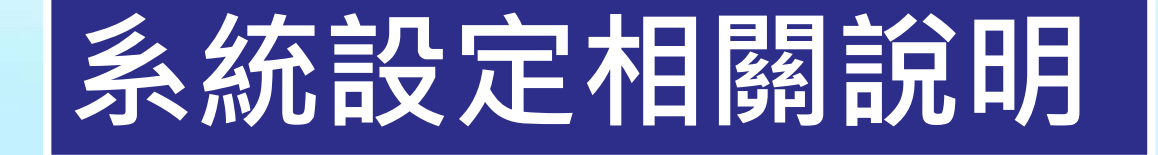

# 二、系統設定:安全性設定

將本系統網址加入信任網站,並將安全性設至最低。

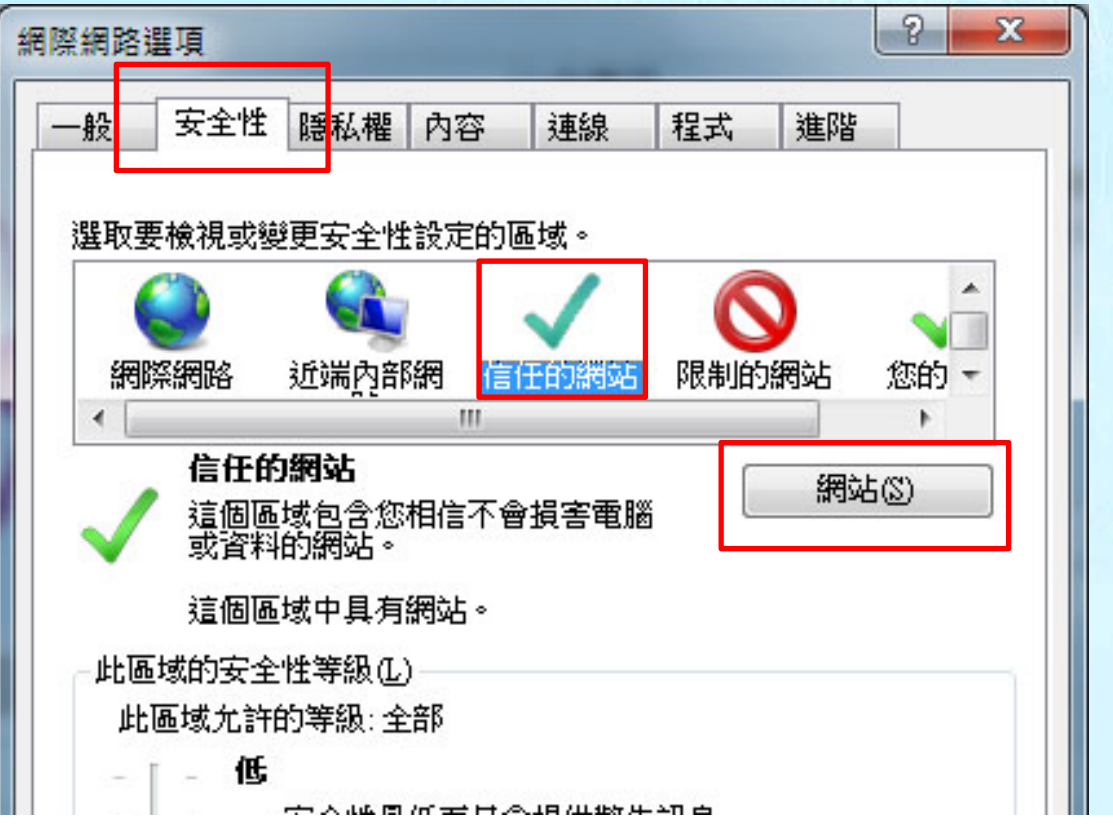

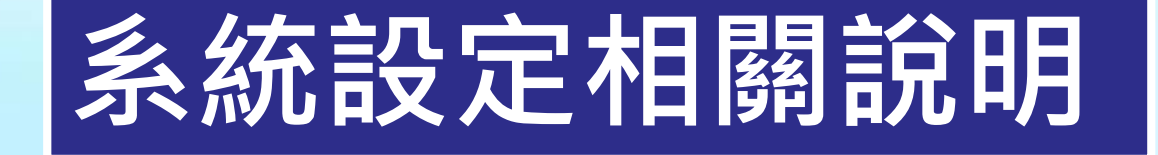

### 二、系統設定:安全性設定

將本系統網址加入信任網站,並將安全性設至最低。

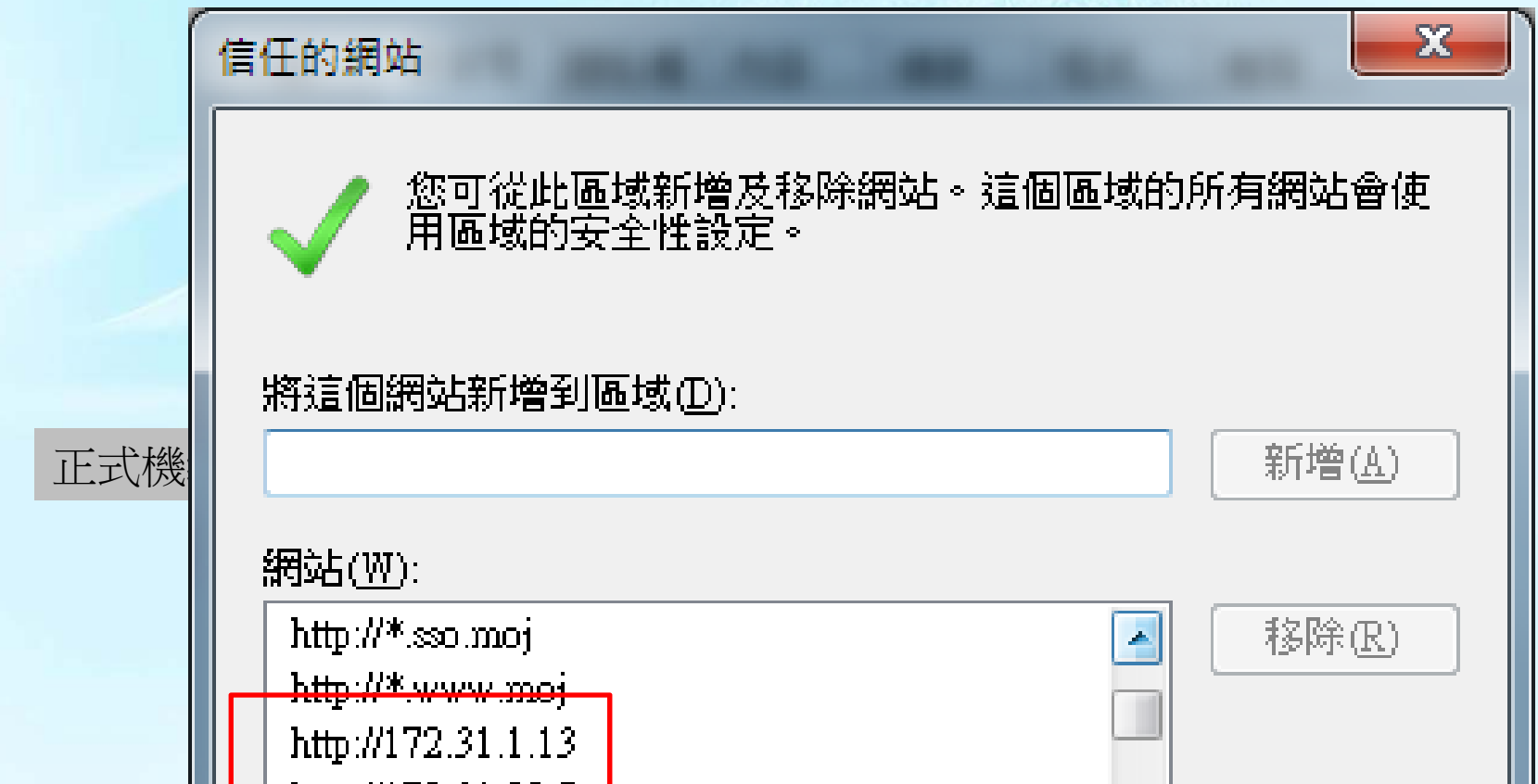

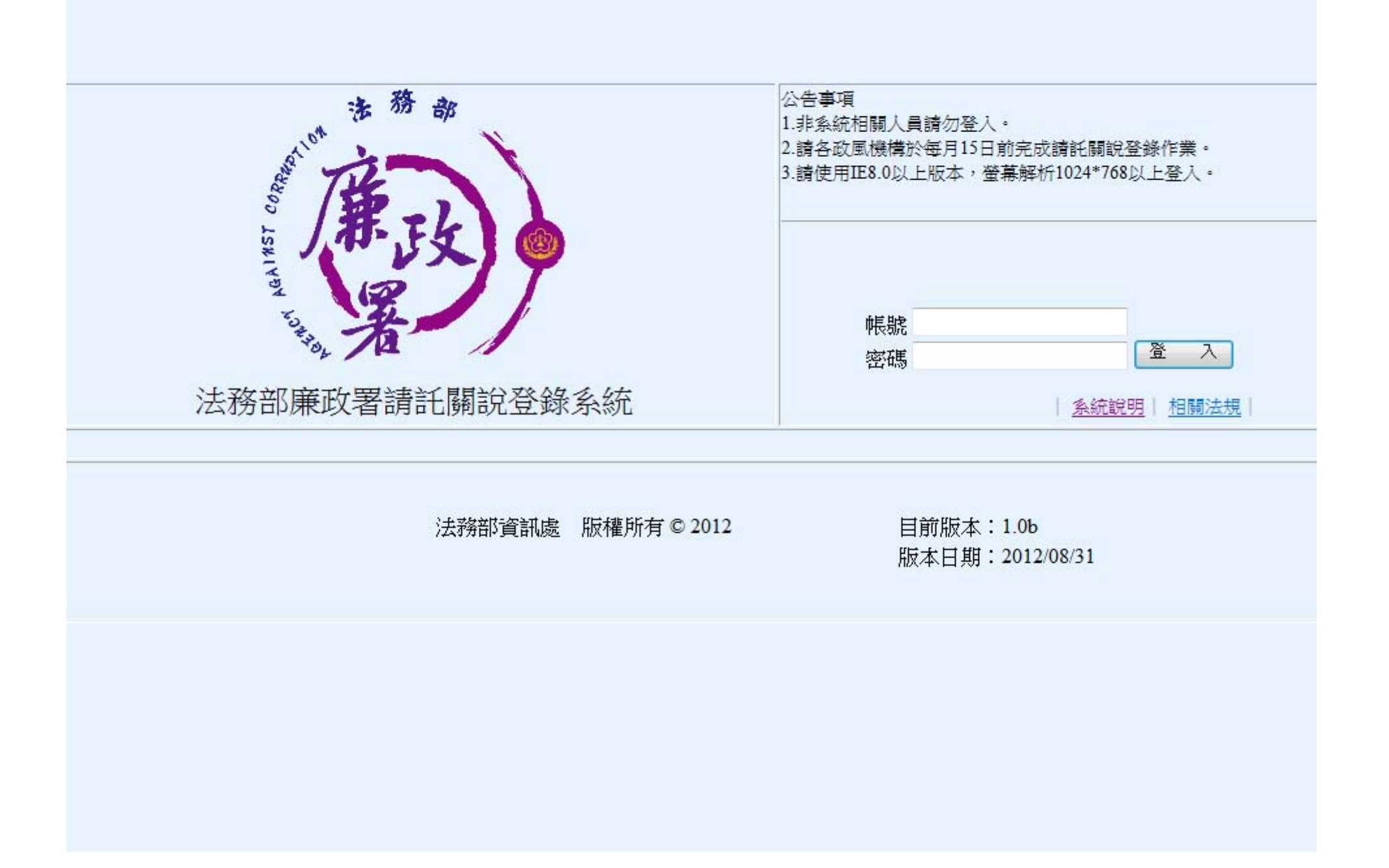

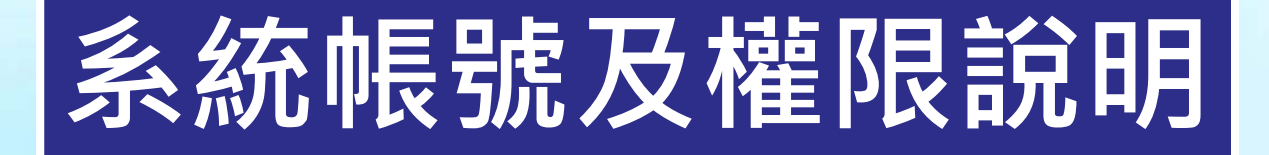

、帳號:

**一个人的人的人,我们** 

- •以機關代碼為主管及承辦人帳號,單位管理員則是機關代碼+M。 密碼預設為12345@moj
- •第1次登入系統皆需變更密碼後方可使用。設定後請牢記。 •密碼忘記可電洽單位管理員設回預設。

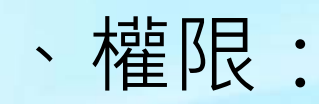

•1級機關單位管理員由廉政署系統管理員維護,主管及承辦人帳號由 單位管理員維護,單位管理員由上一級機關單位管理員維護,3級機 關單位管理員只可維護主管及承辦人帳號,詳如請託關說帳號分層維 護表。

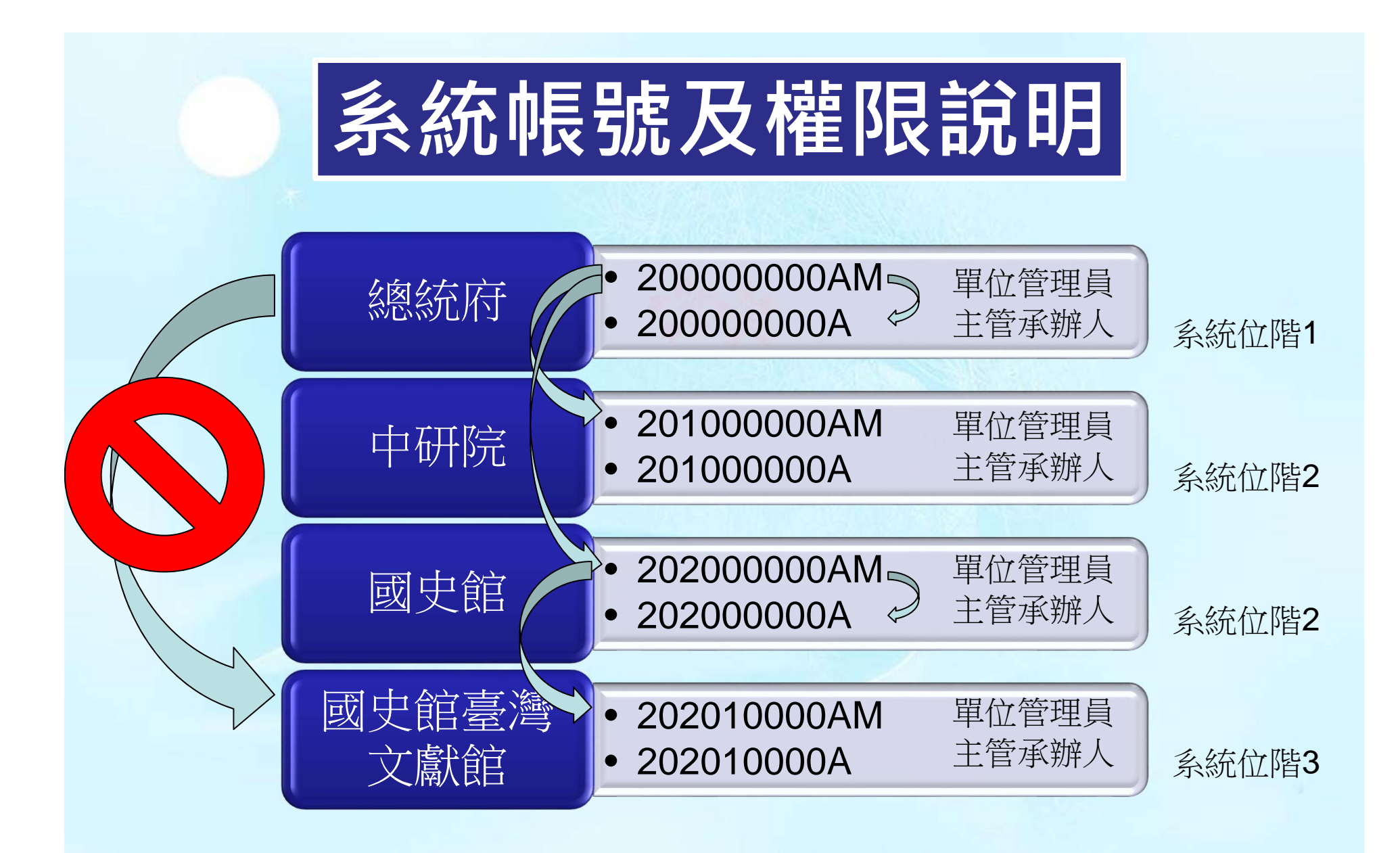

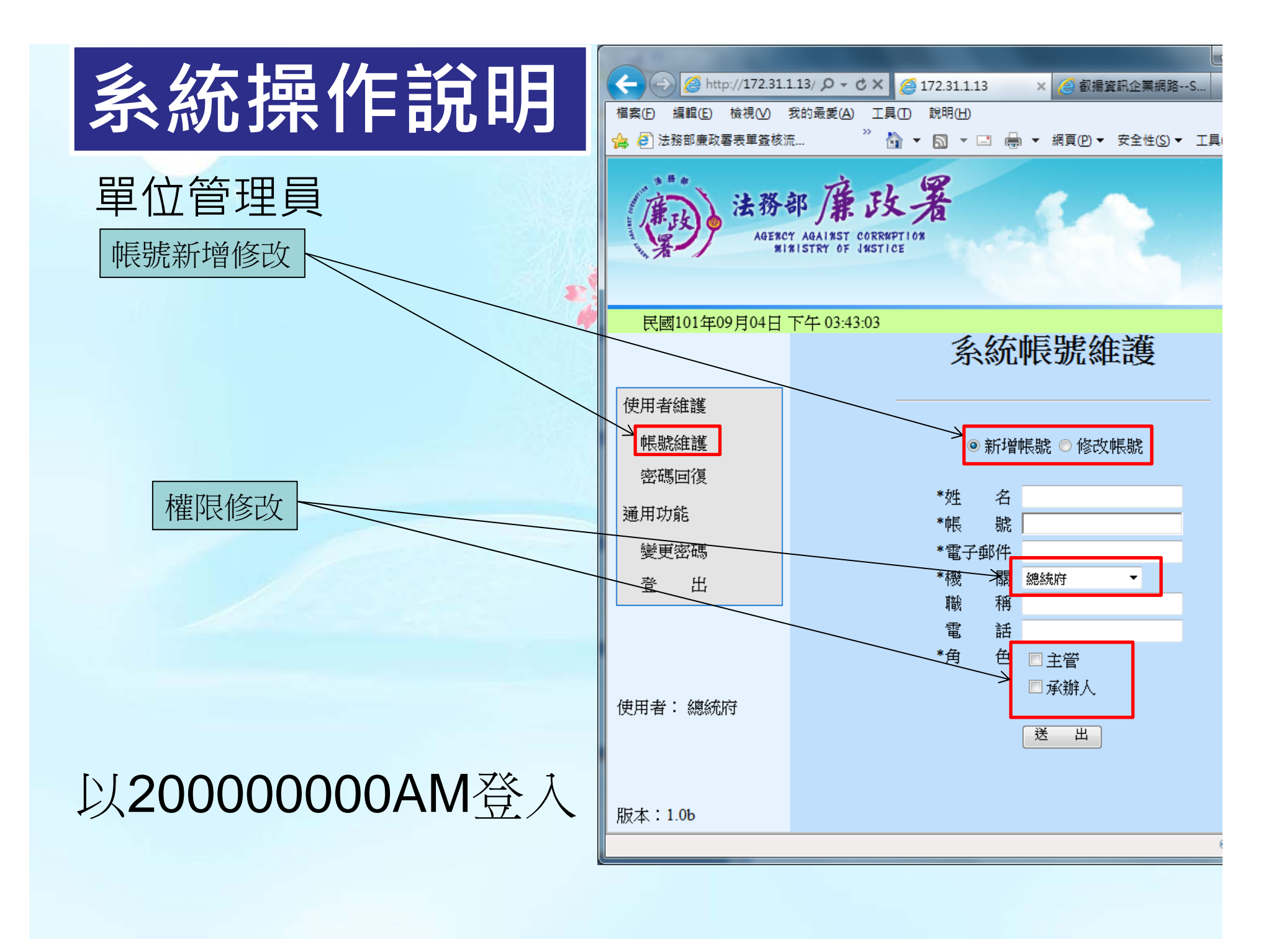

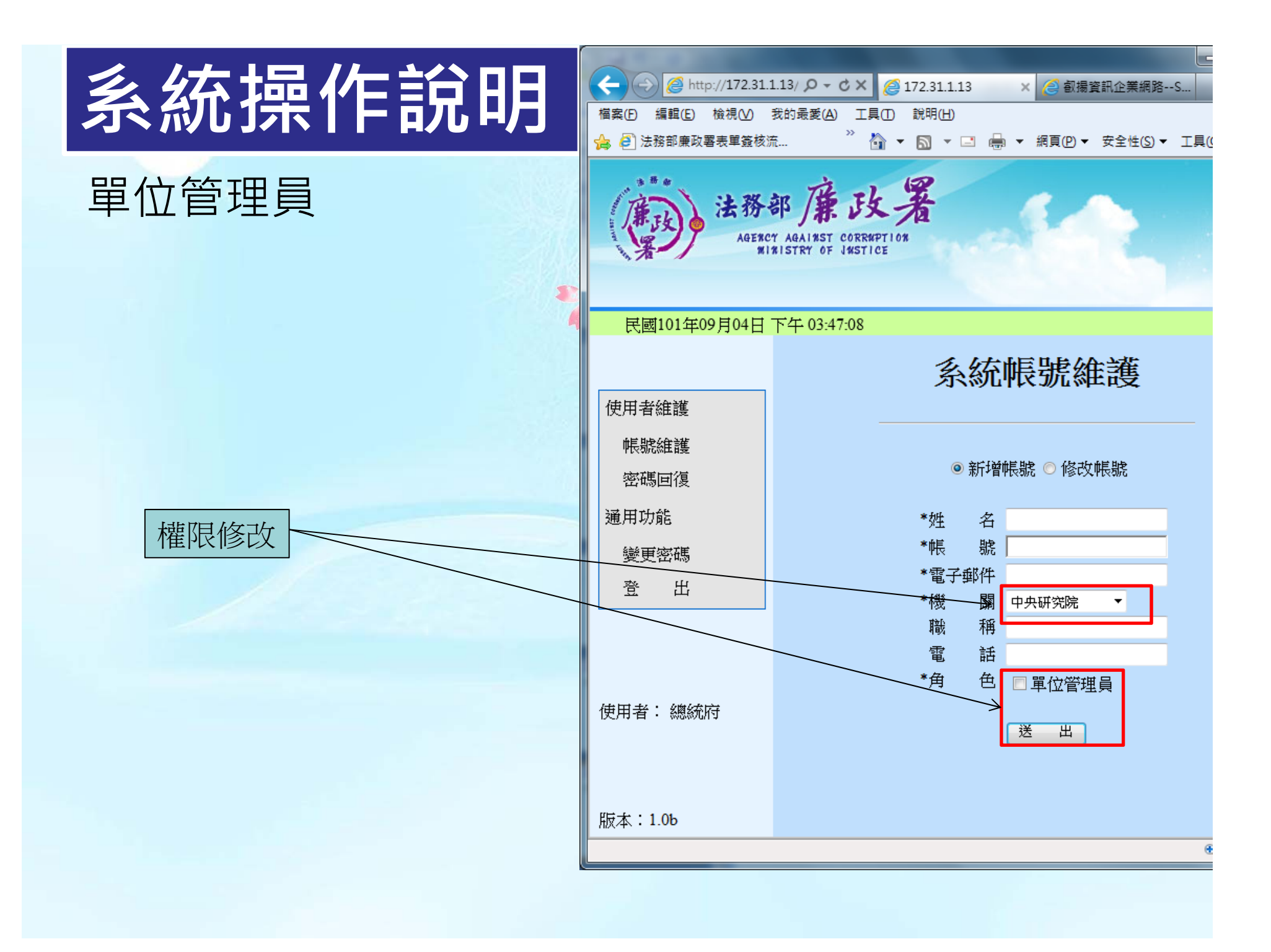

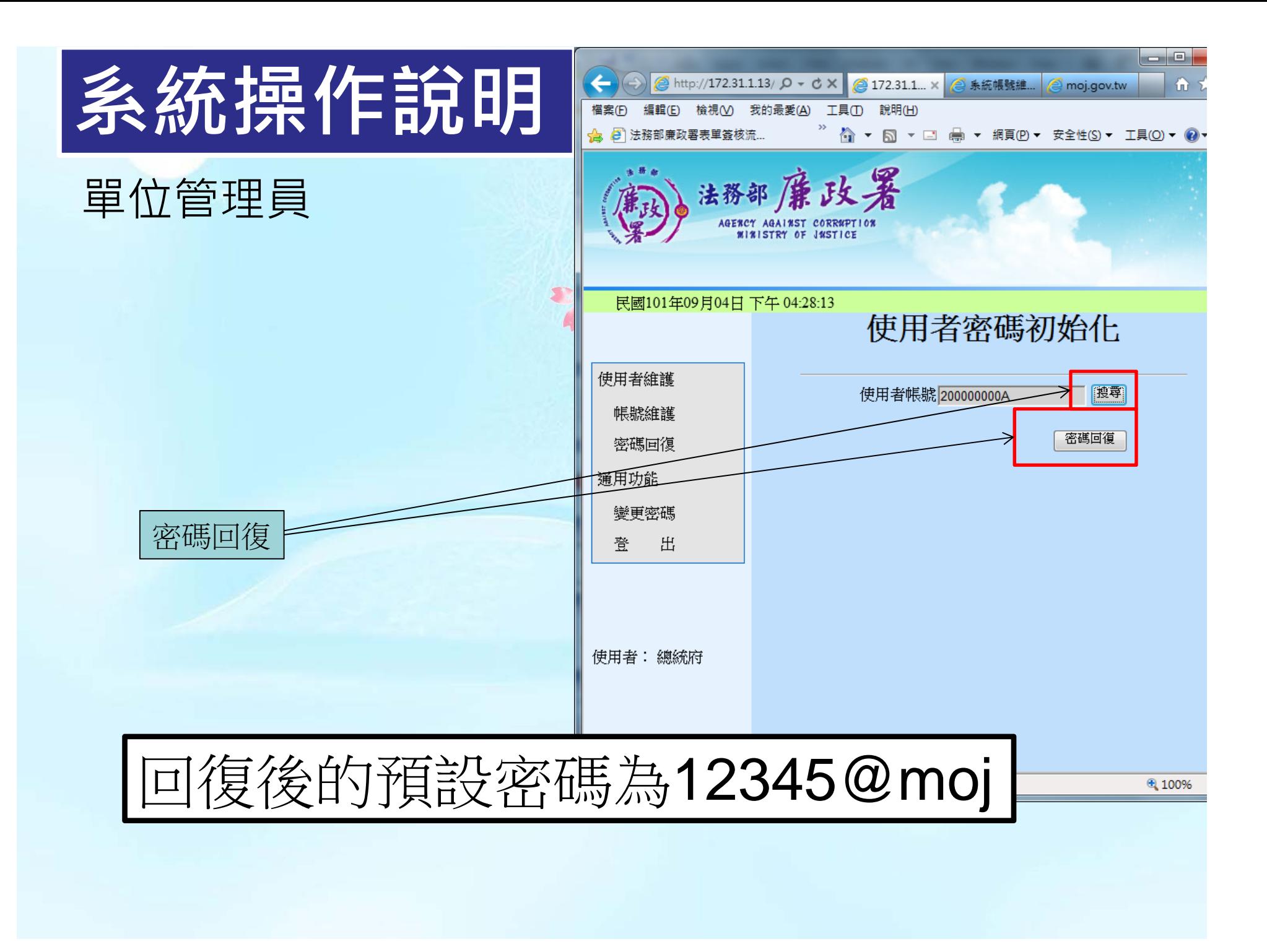

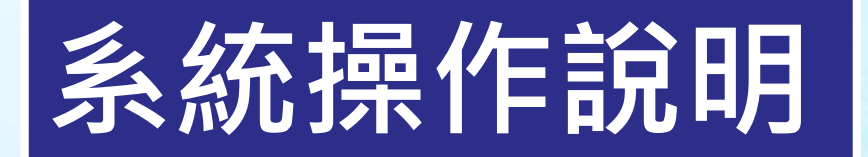

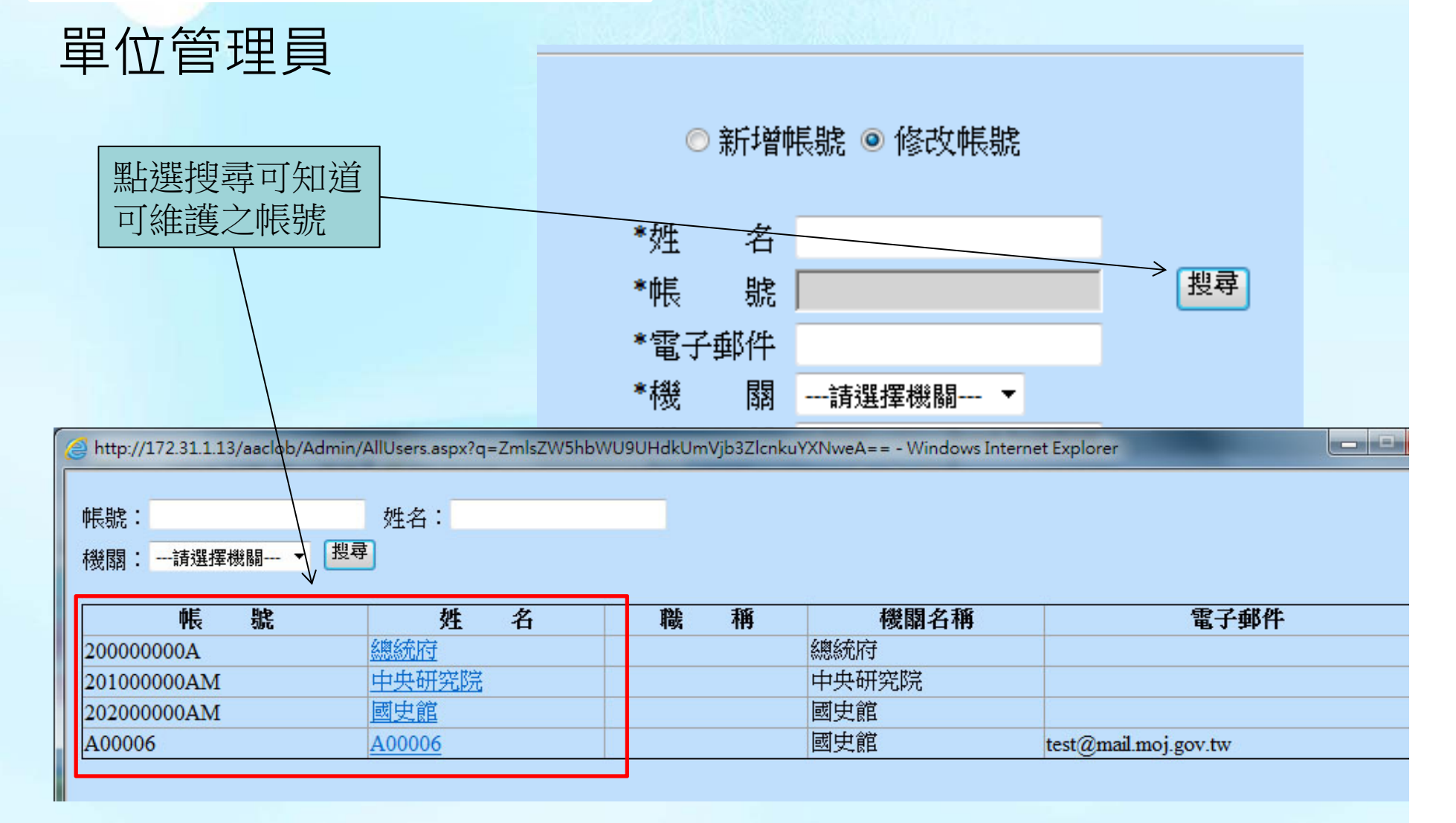

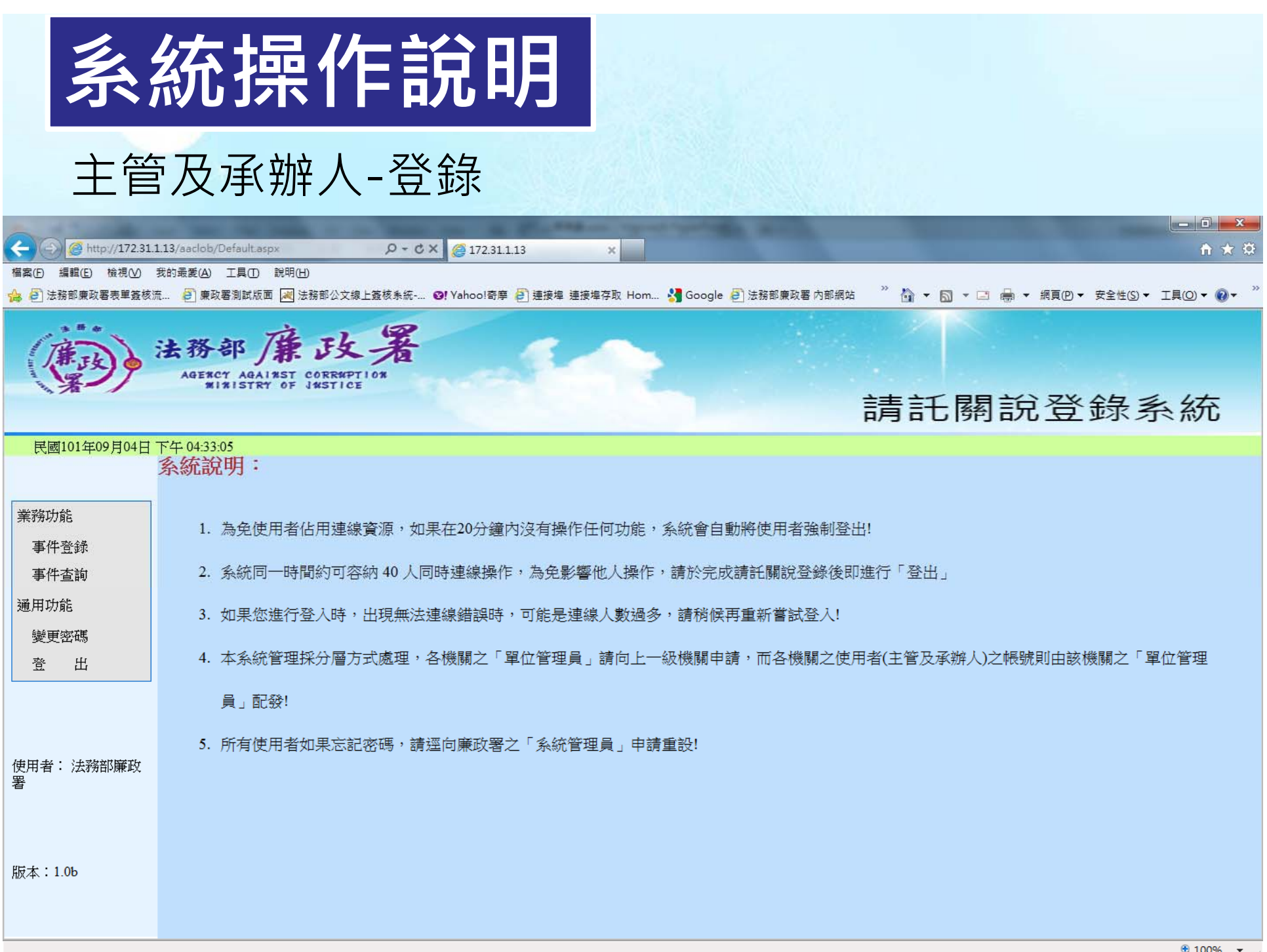

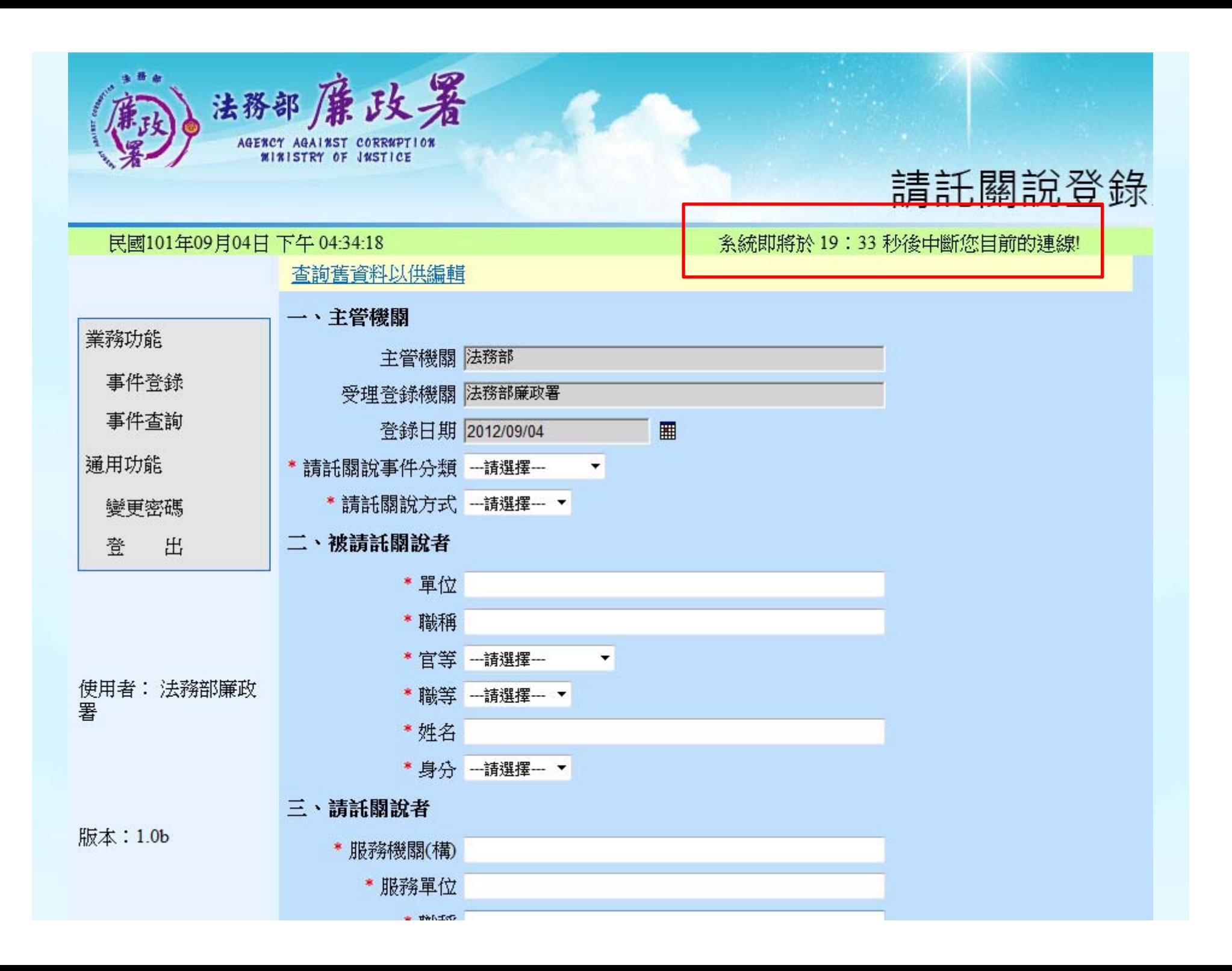

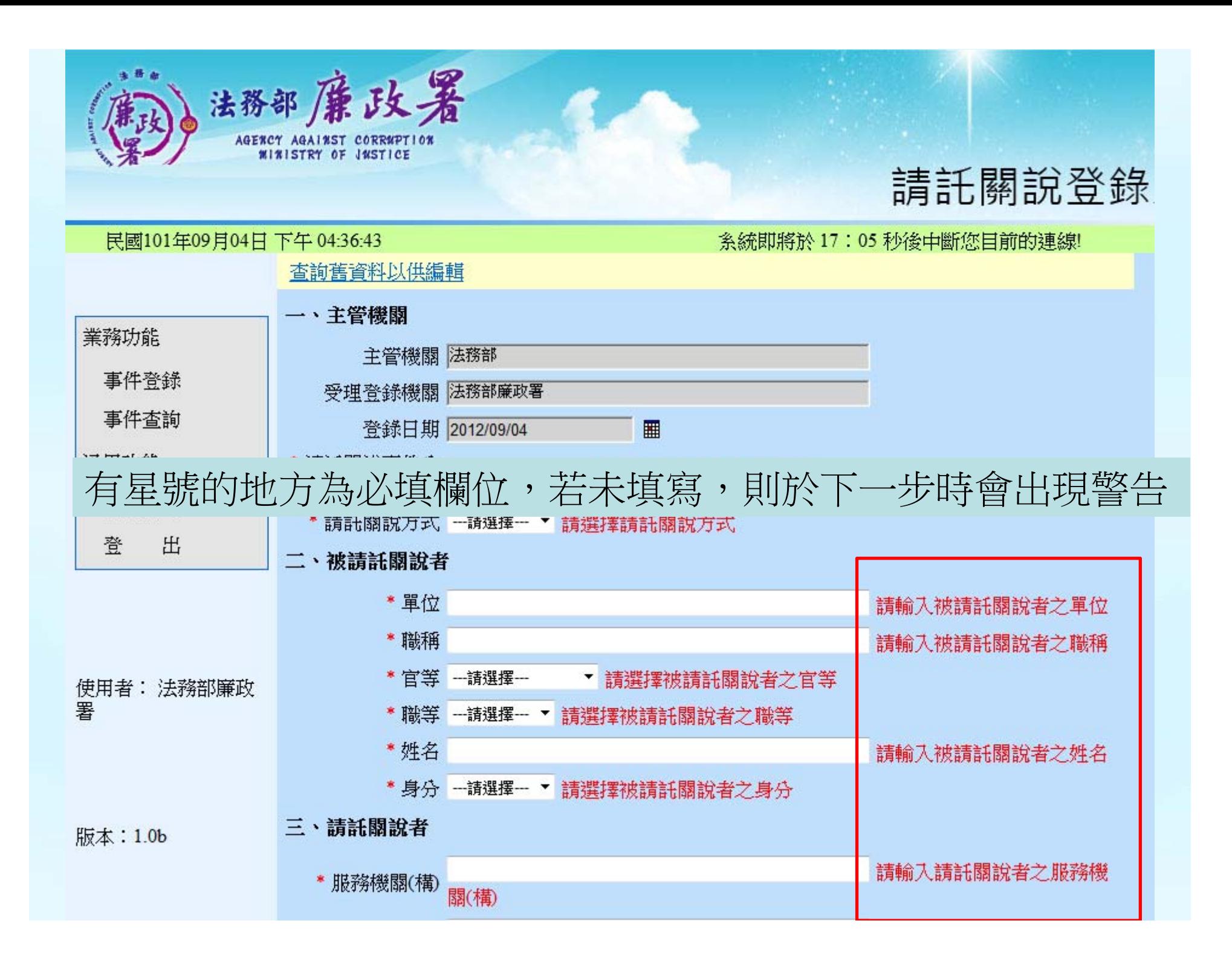

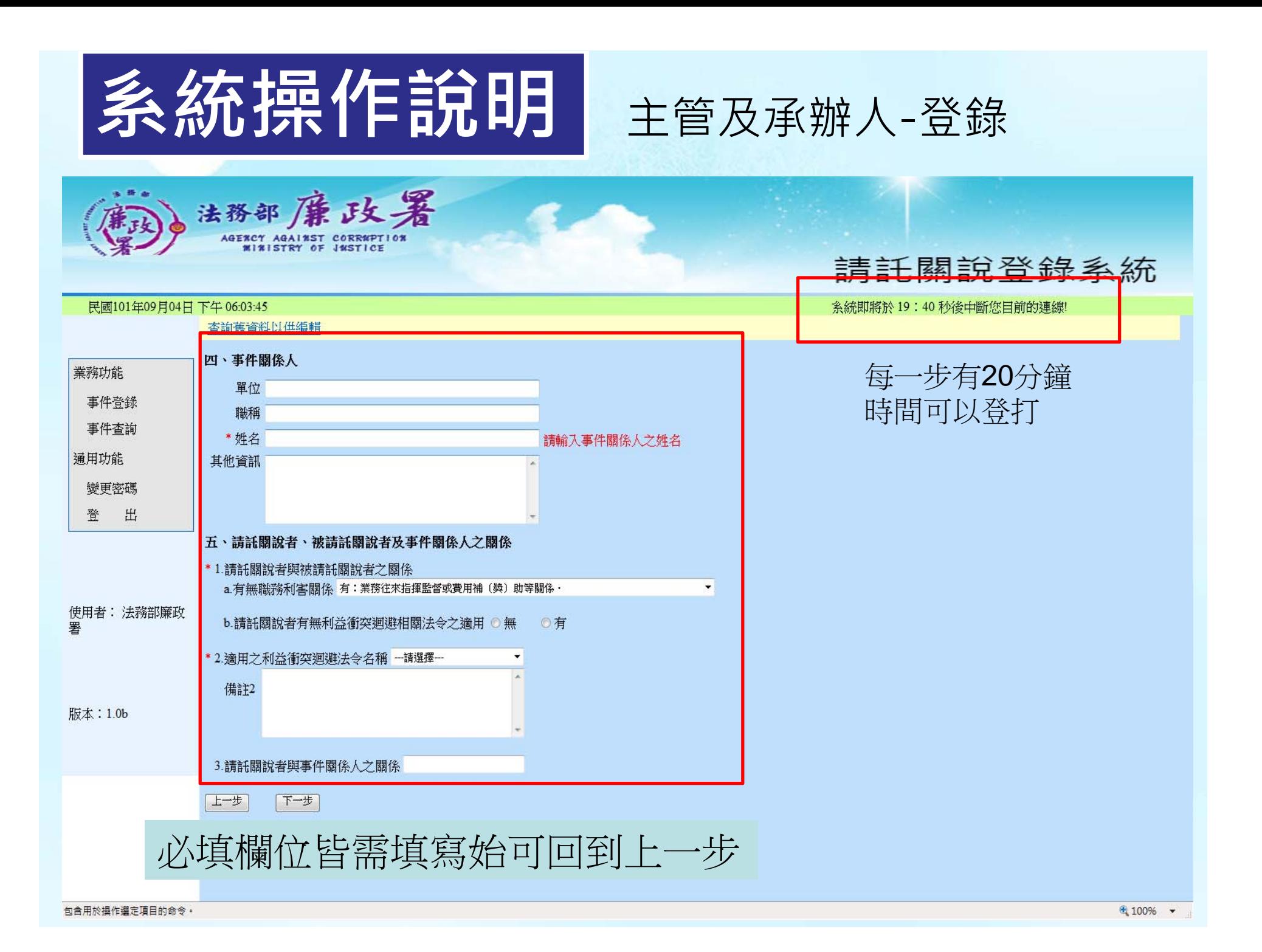

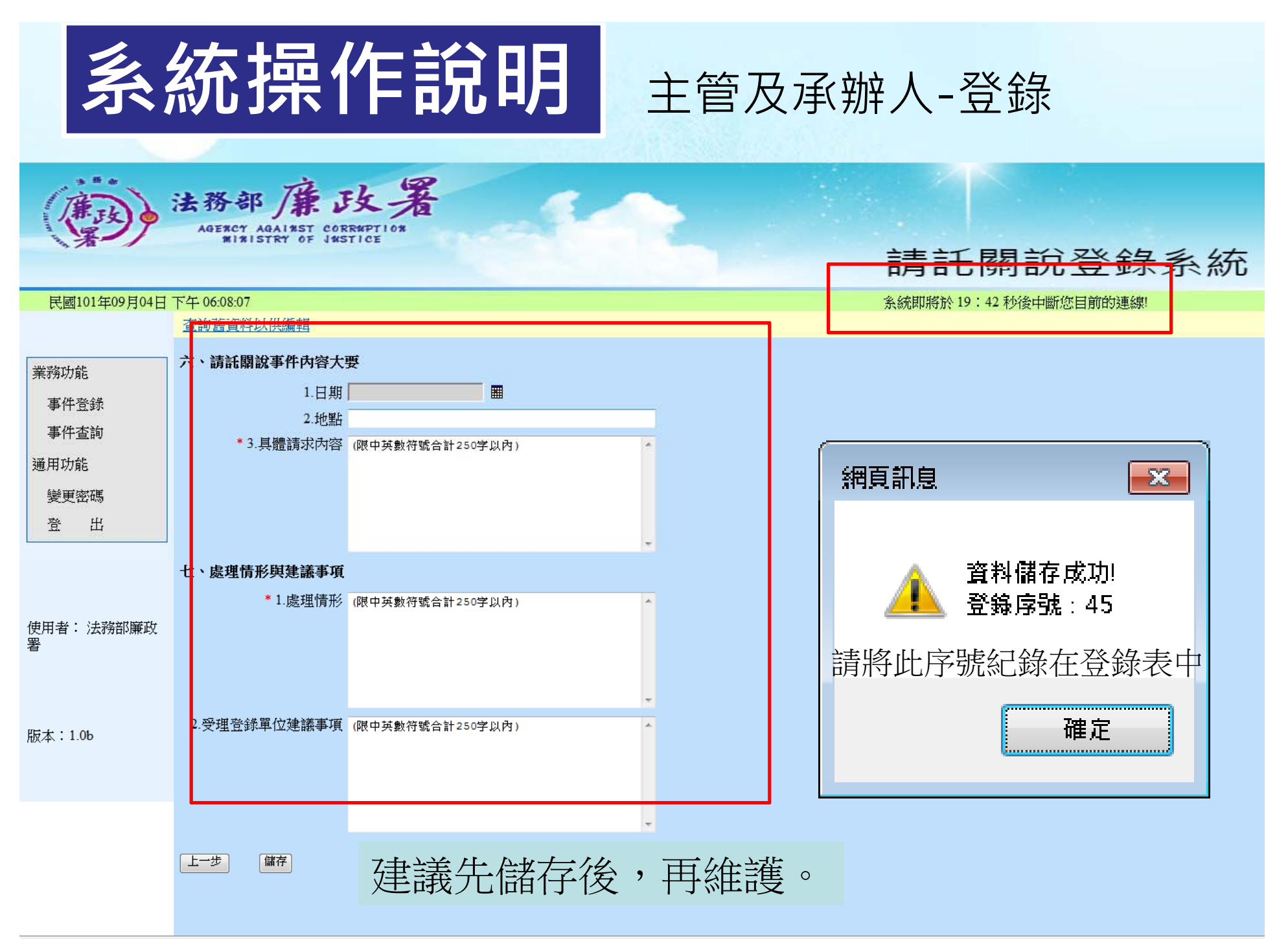

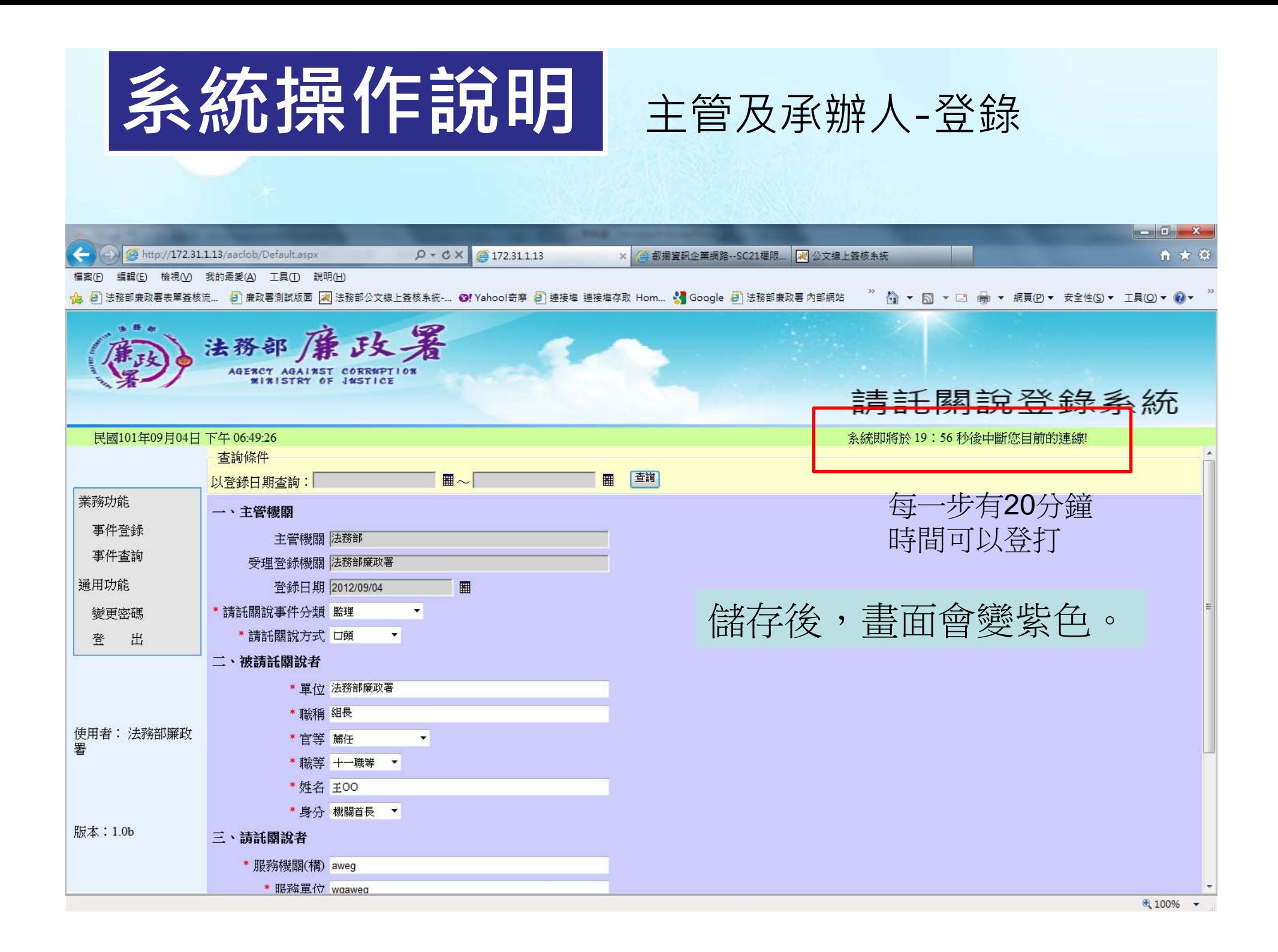

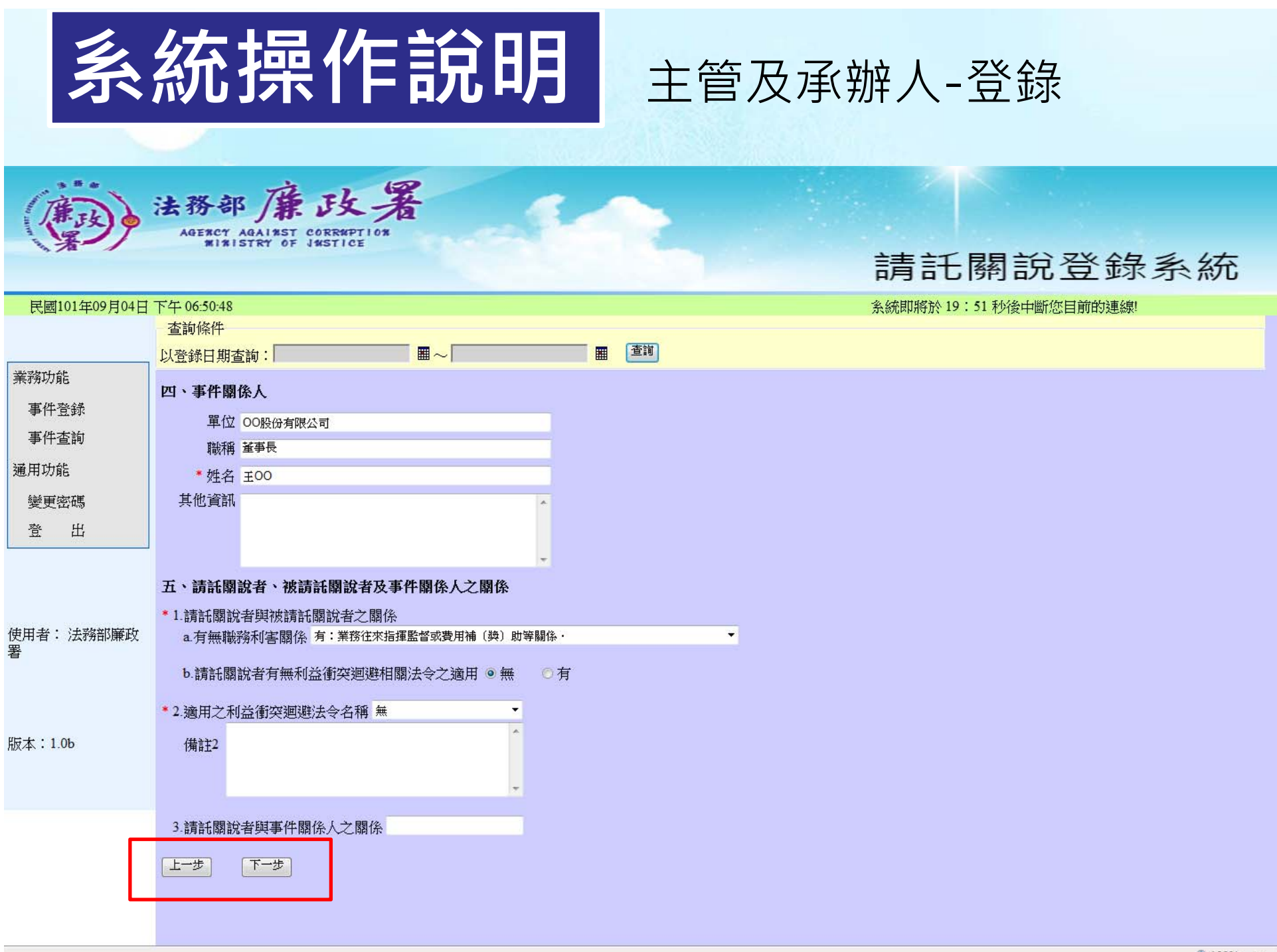

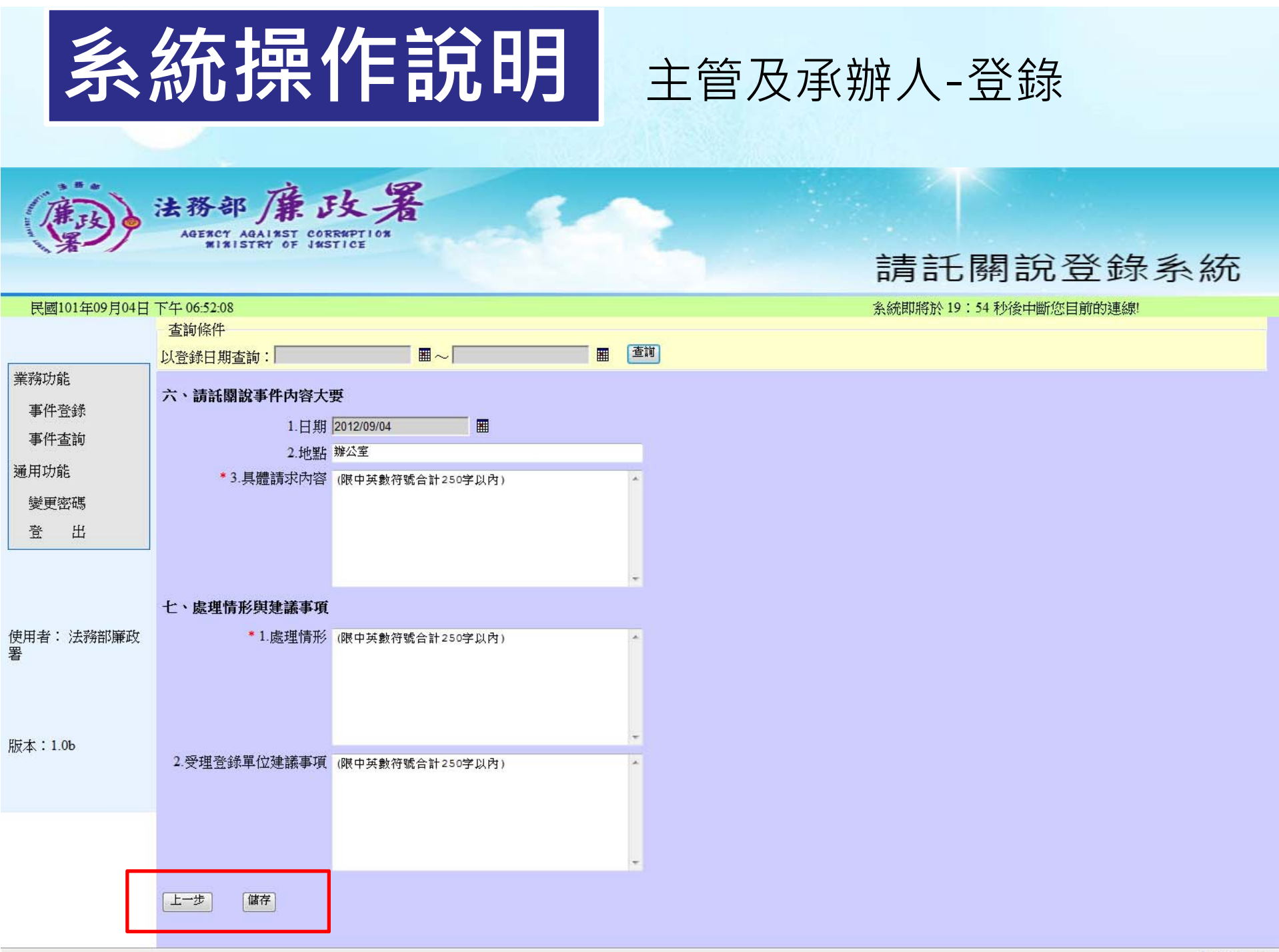

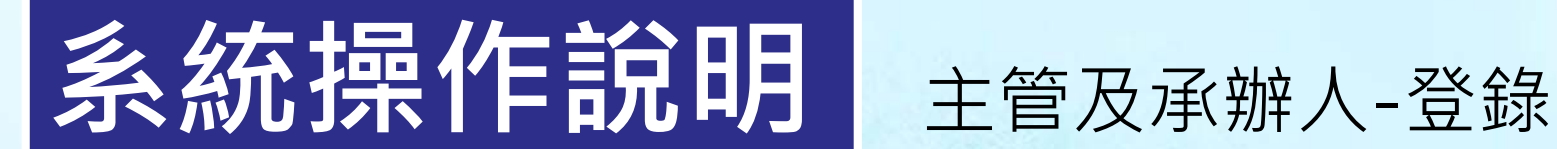

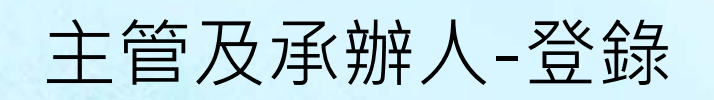

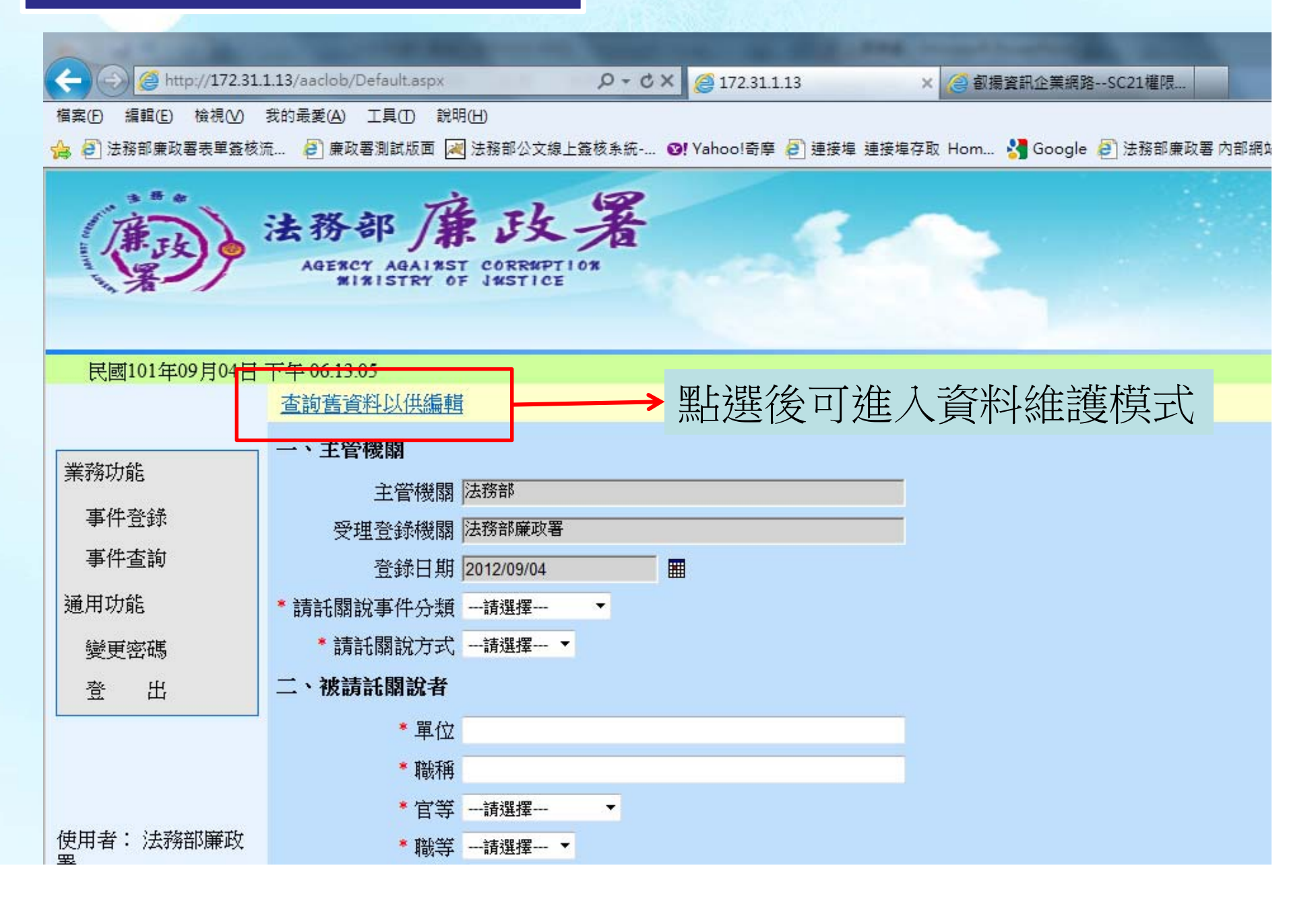

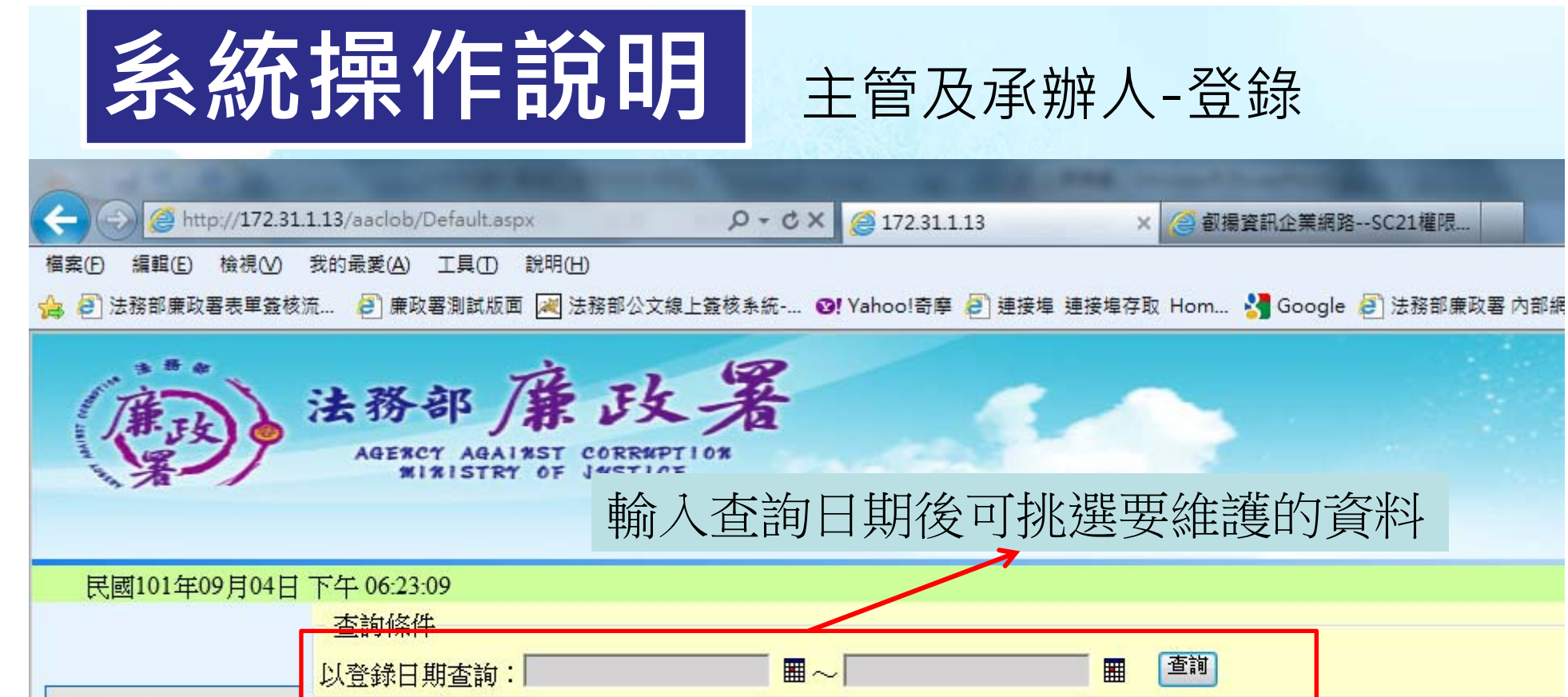

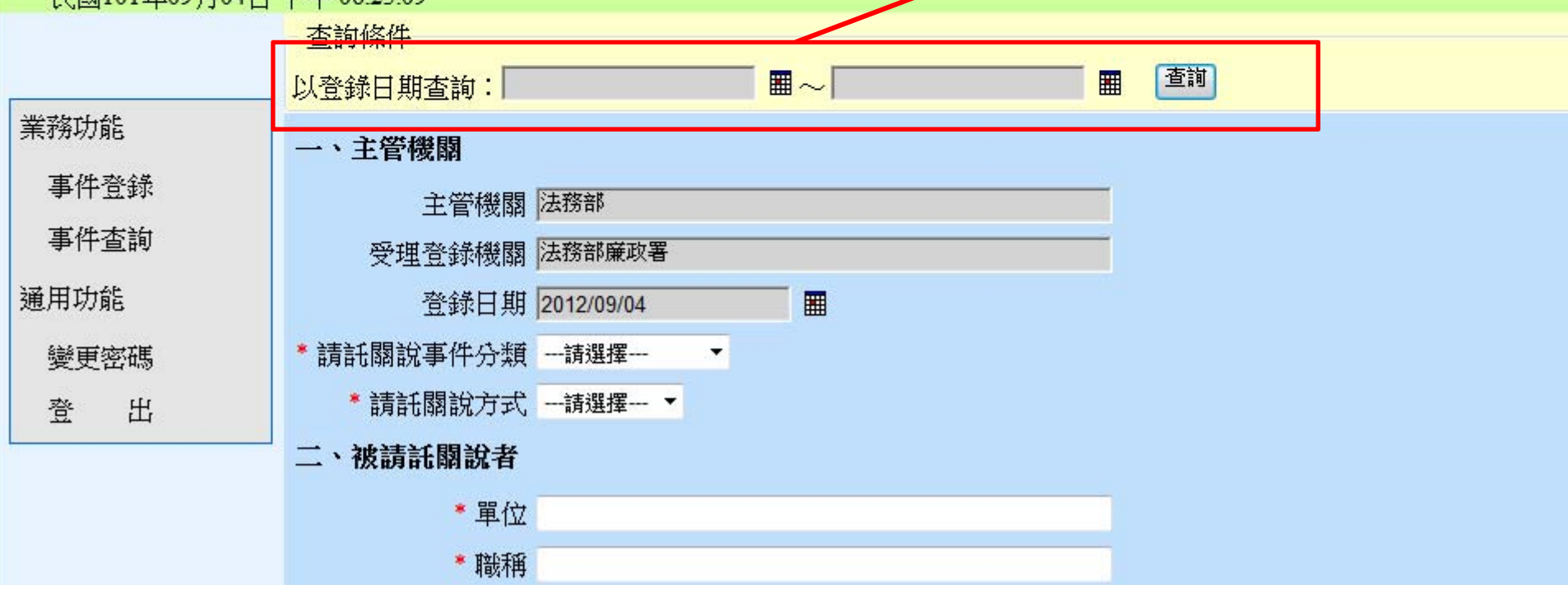

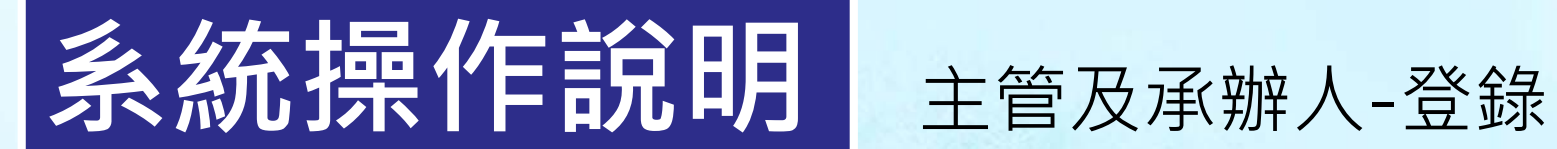

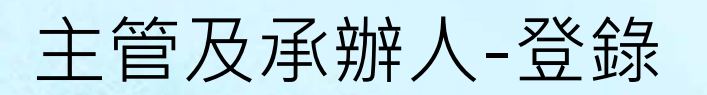

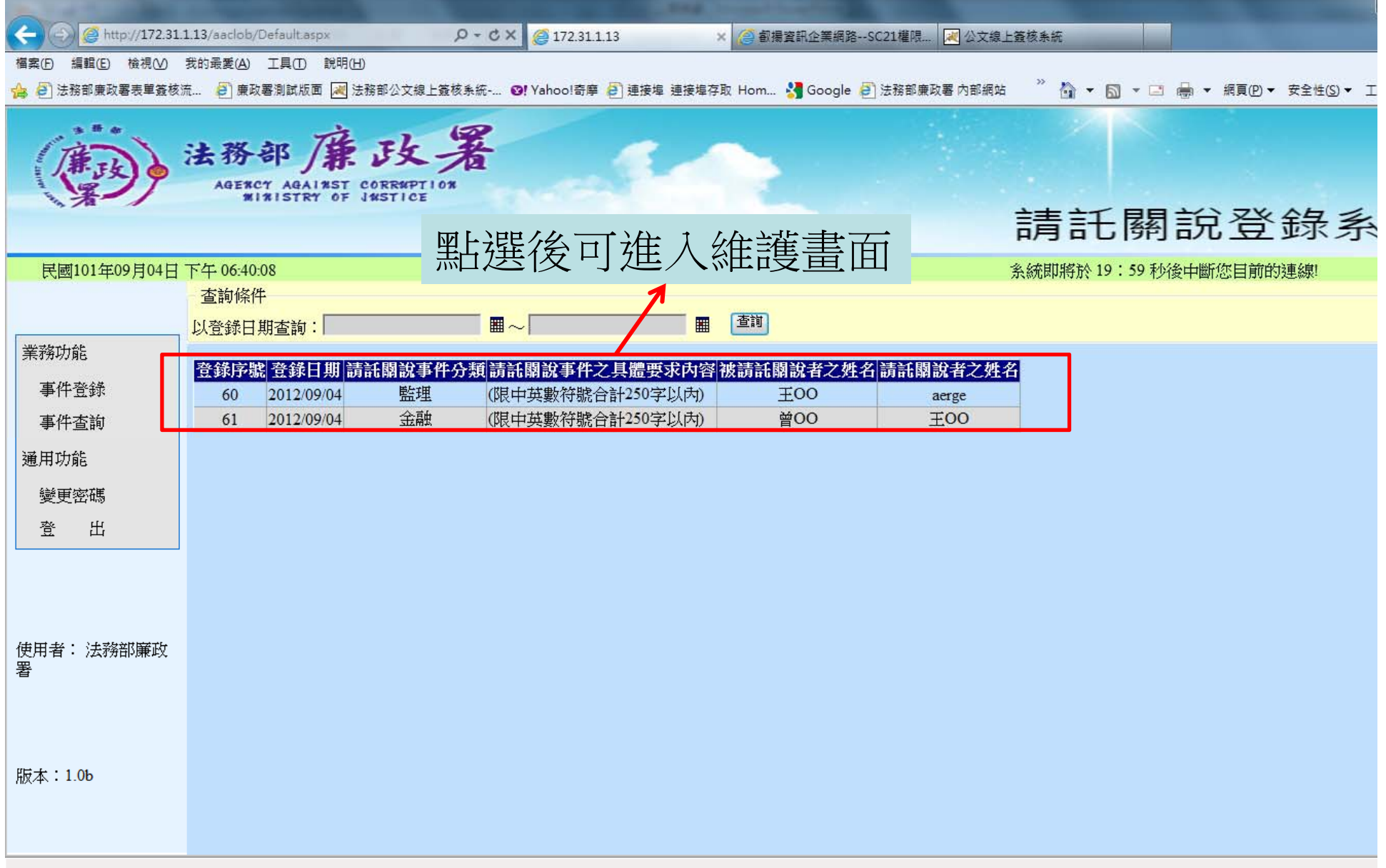

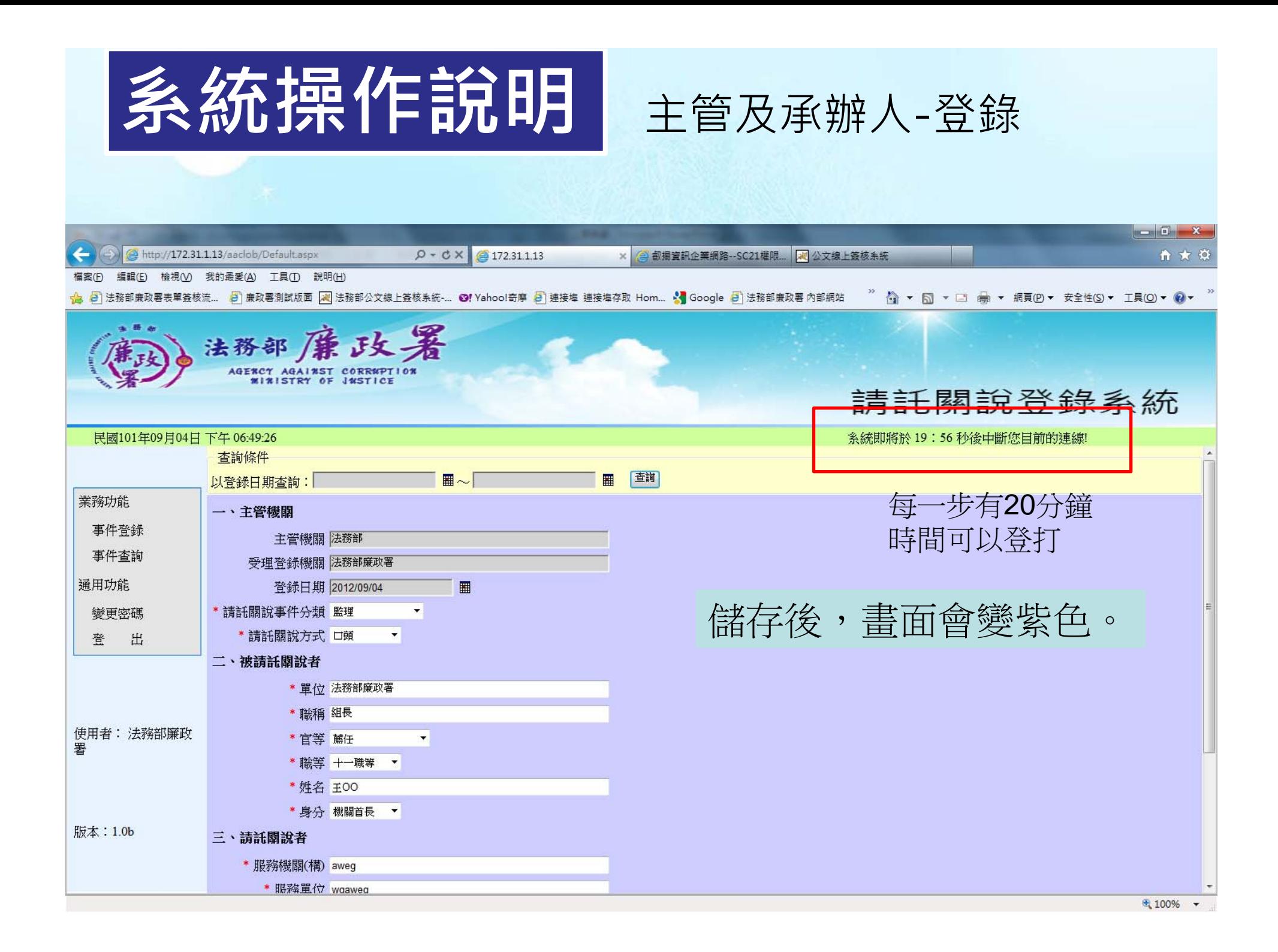

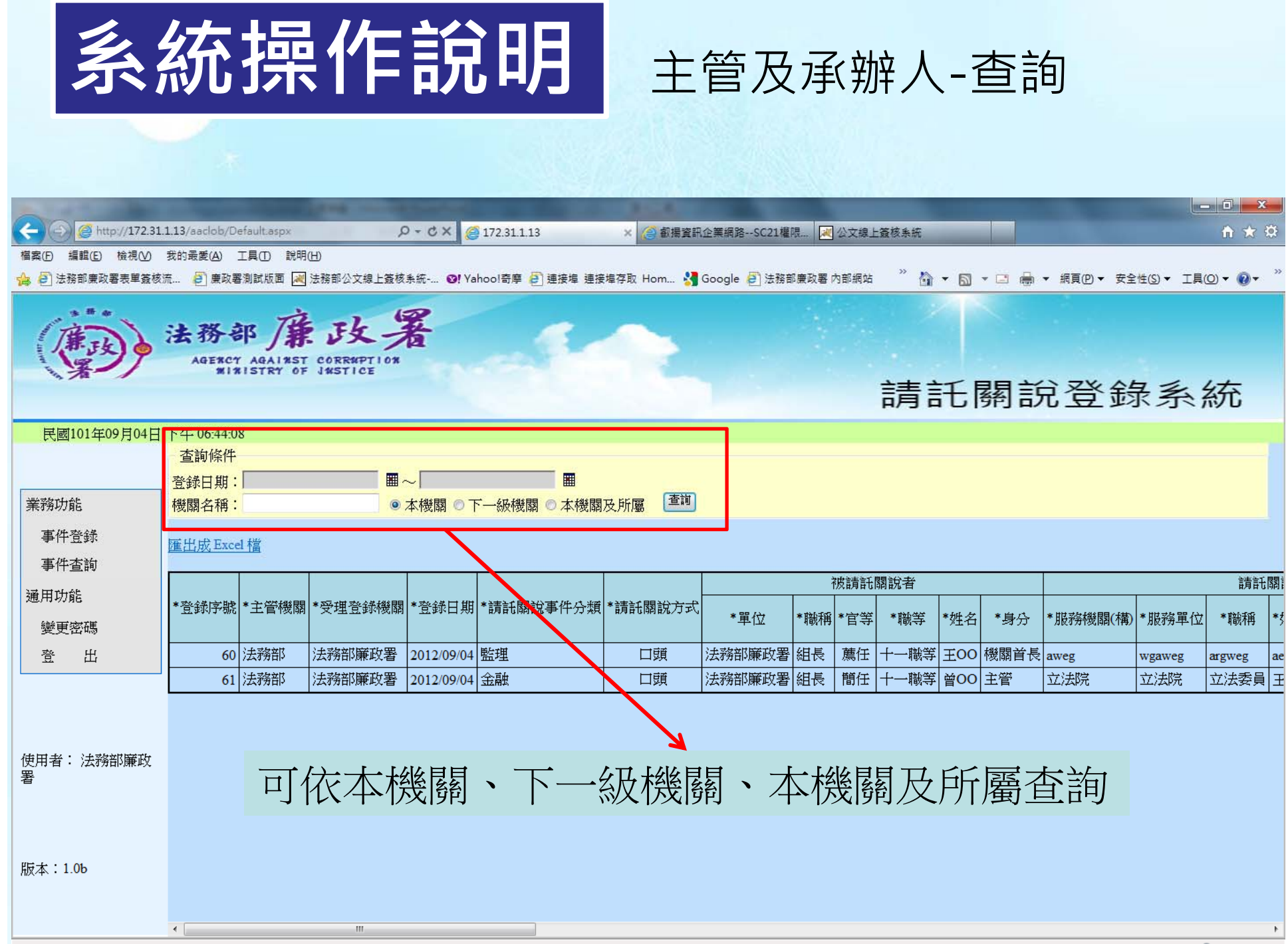

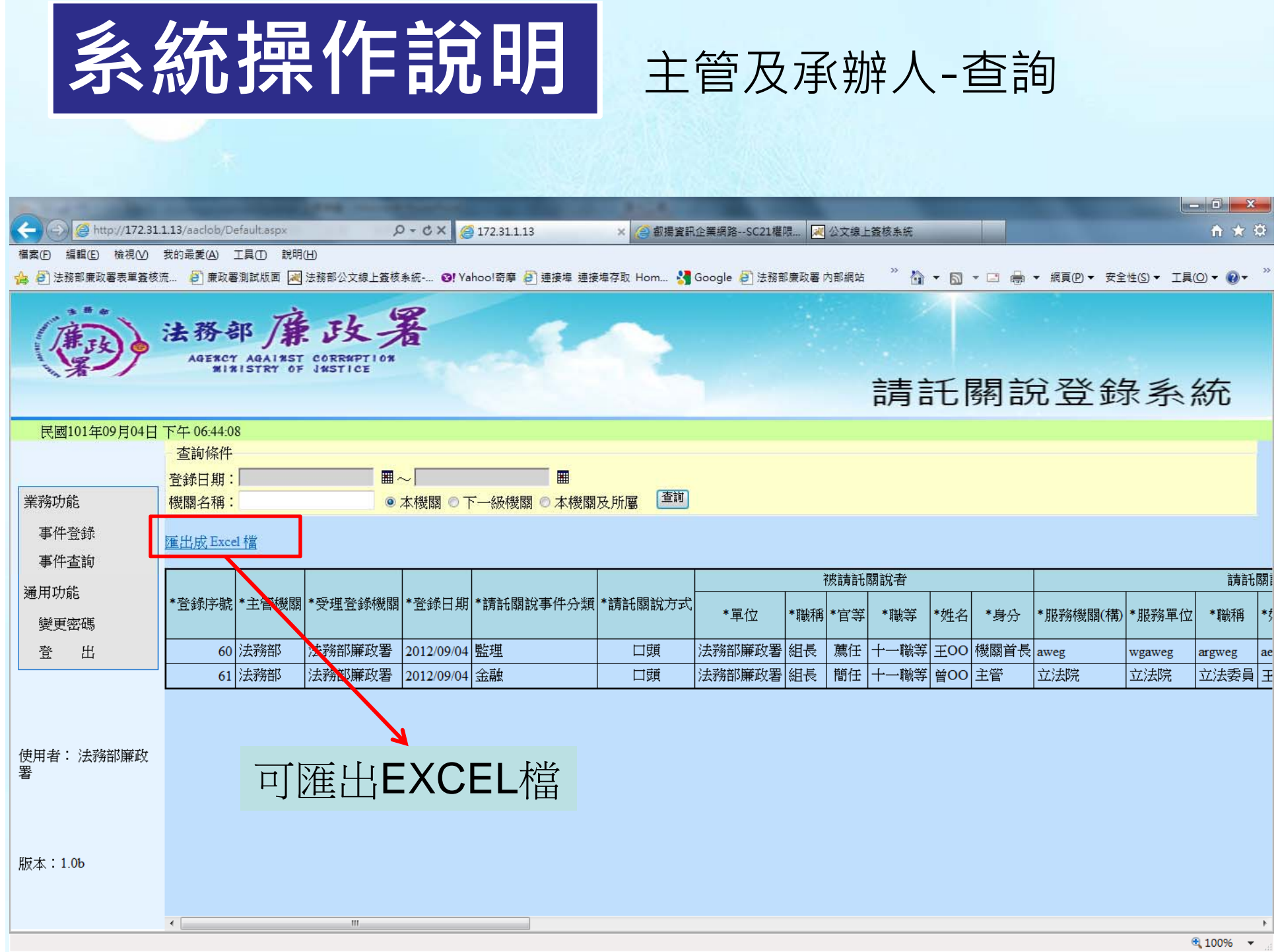

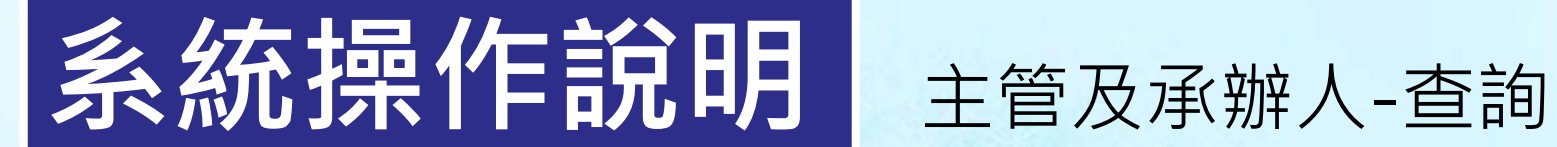

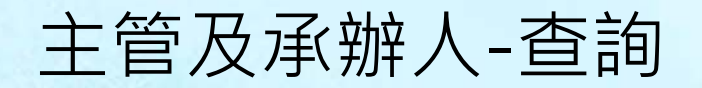

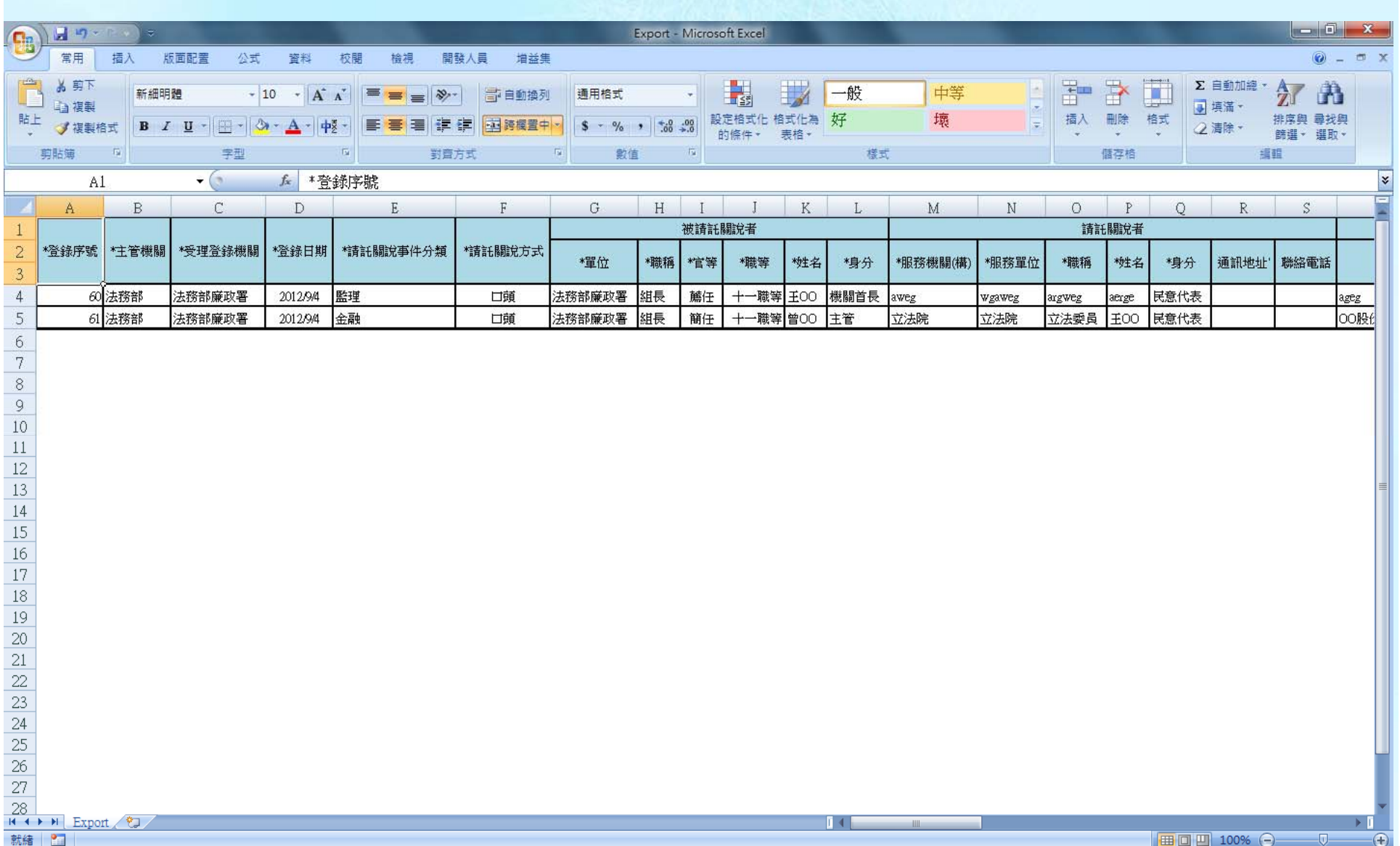

# **簡報結束 敬請指教**